2021.08.19

## **PC(Gmail/ブラウザ) Googleアカウントの切り替え**

## インターネットブラウザからGmailにアクセスし、 画面右上の丸アイコンから「別のアカウントを追加」をクリックします。

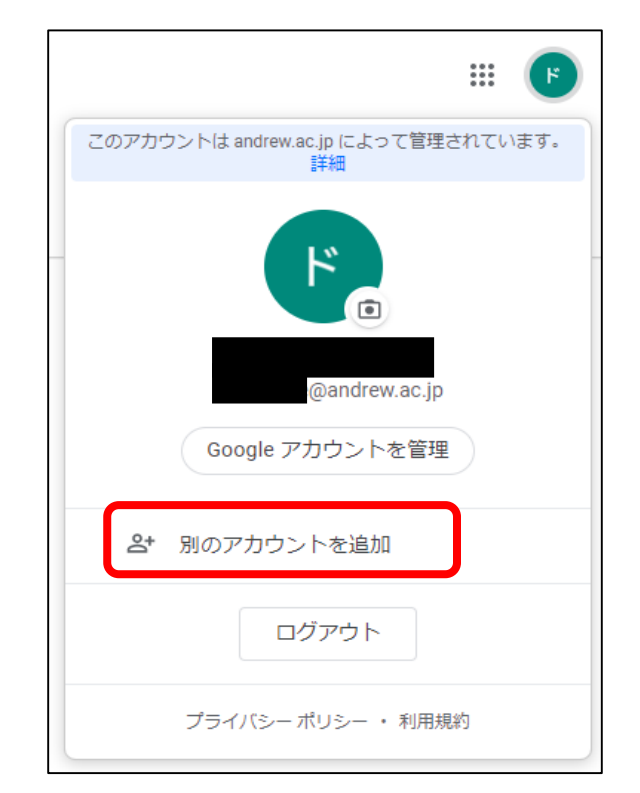

Copyright ©Momoyama Gakuin University ICT Systems and Services Office. All Rights Reserved.

## ログイン画面が表示されたら、 「学籍番号@andrew.ac.jp」のアカウントでログインします。

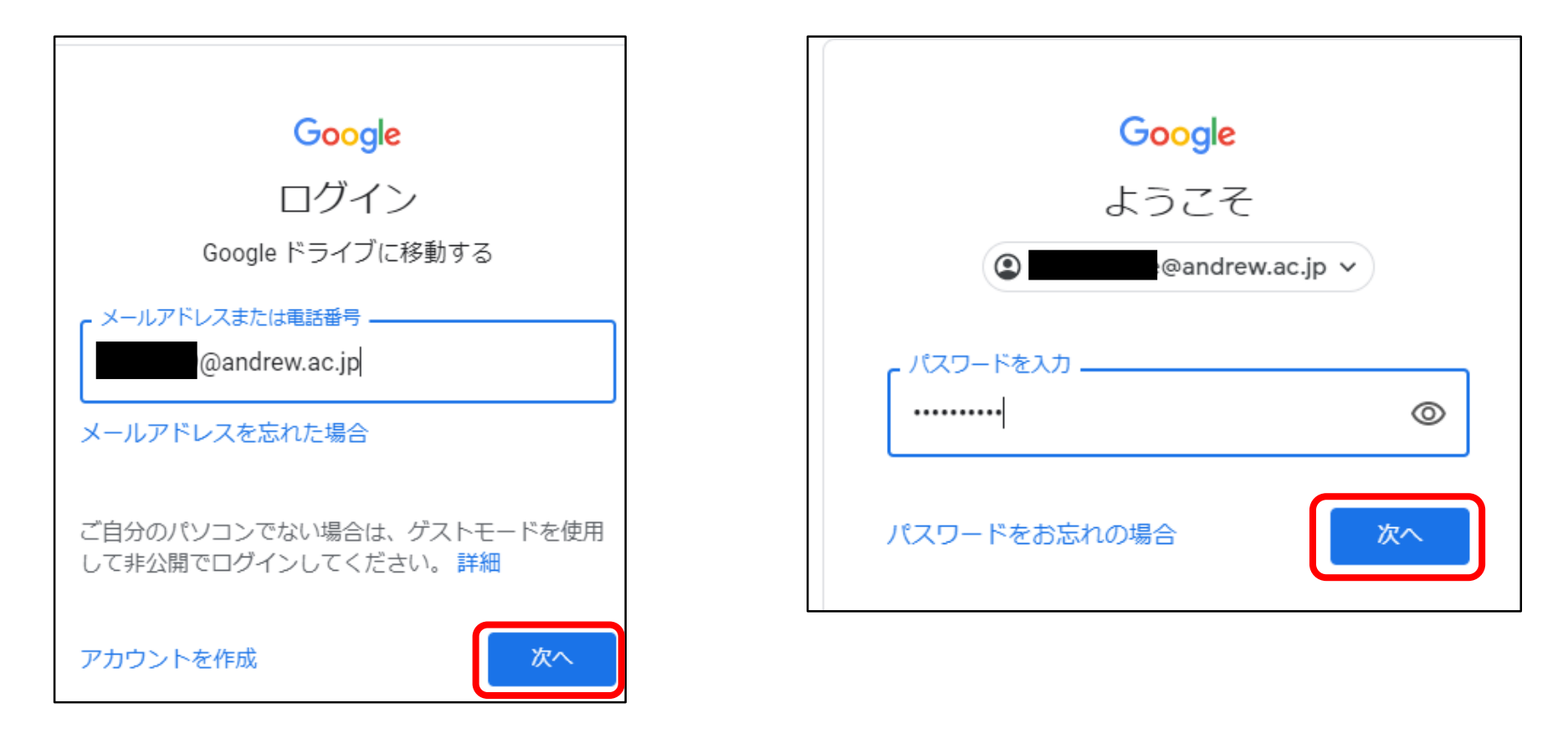

※パスワードを忘れた場合は、情報センターまでお問い合わせください。

Copyright ©Momoyama Gakuin University ICT Systems and Services Office. All Rights Reserved.

## 画面右上の、自身のイニシャルが書かれた丸アイコンをクリックし、 下に表示されている別のアカウントをクリックすることで、 アカウントを切り替えることができます。

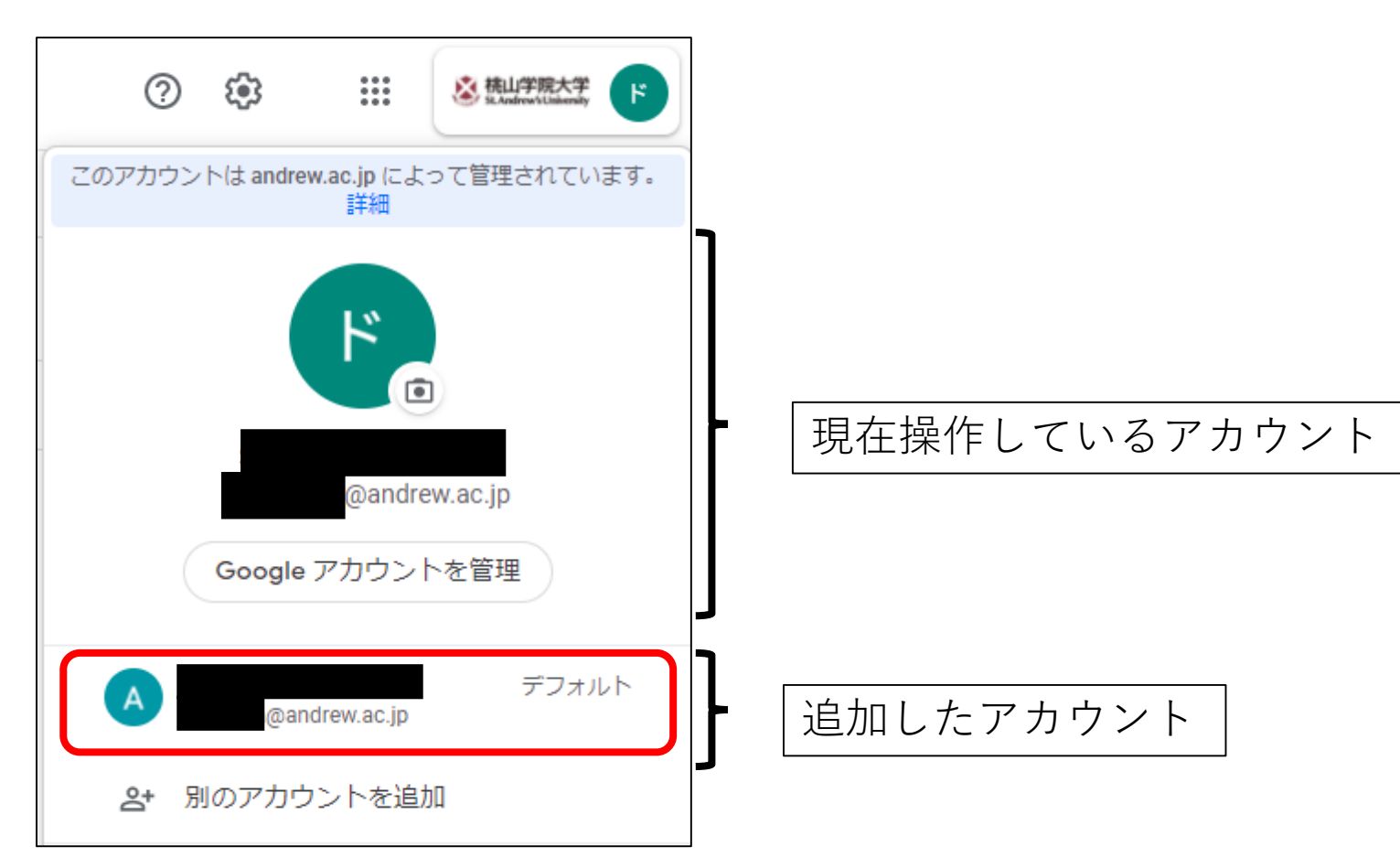

Copyright ©Momoyama Gakuin University ICT Systems and Services Office. All Rights Reserved.